## **Review Scoring Progress**

The scoring summary page provides detail on the practice sets and qualification sets you have scored. The status of each practice and qualification set is displayed along with score and certification information.

To review your scoring progress, follow these steps.

- 1. From the main page, select the grade whose scores you want to review, as described in [Select a Grade.](https://support.assessment.pearson.com/display/UndScor/Select+a+Grade)
- 2. From the page for the grade, select the tab that corresponds to scoring summary or review. Because the system is configured specifically for each customer, what you see may be different than this screenshot.

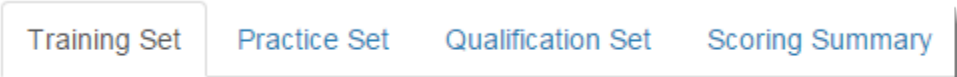

3. Review the scores, pass indicator, and certificate information for the grade and test / set. Click **Print** to view and print any earned certificates.

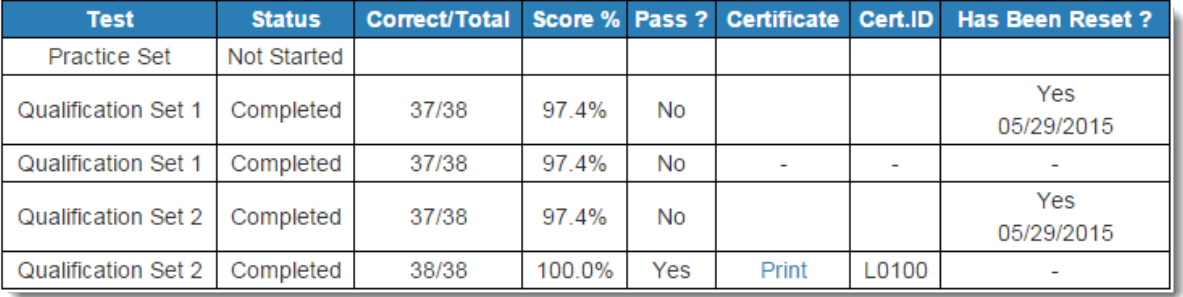

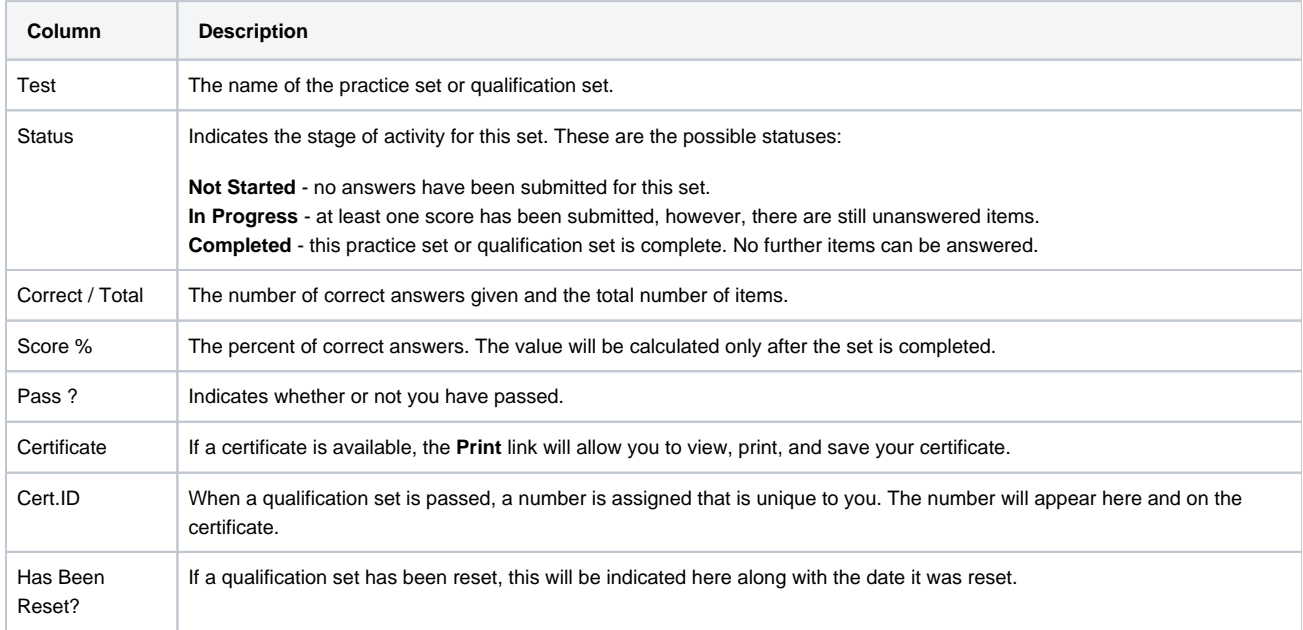

## Related Information

If you do not successfully complete any of the available qualification sets, you may start over. Click **Reset Qualification Set(s)** to do so.

**Reset Qualification Set(s)** 

Your previous scores will remain in the table along with a note that the set was reset.